# WAUKEGAN PUBLIC SCHOOL DISTRICT 60

PURCHASING/WAREHOUSE HANDBOOK Policies and Procedures Guide

# PROCUREMENT CYCLE

8 4 Board of Education Requisitioner approves payment determines need submits requisition 7  $\mathfrak{D}$ Accounts Payable verifies delivery and Principal/Dept. Head **processes invoice for**  approves requisition payment 3 6 Purchasing Office checks Warehouse delivers fund availability and **order to requisitioner** authorization 4 5 Purchasing Dept.searches Warehouse receives for sources,obtains quotes, order prepares bids,encumbers funds,places orders, returns copy to **requisitioner**

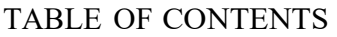

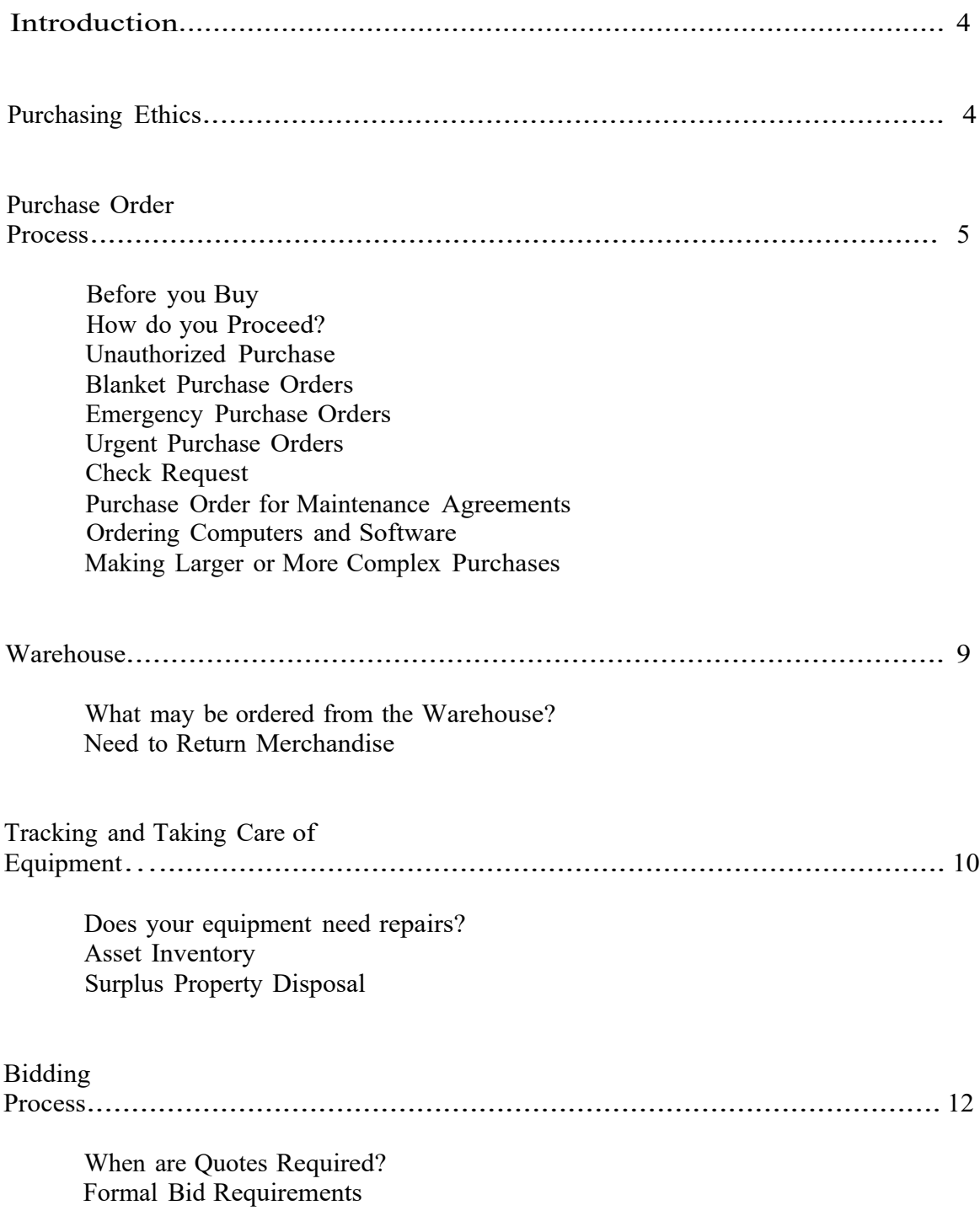

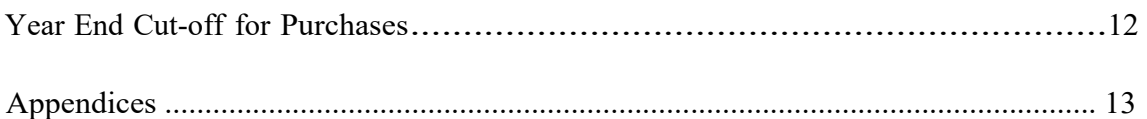

- A- Purchase Orders (Requisitions) Warehouse Requisitions Vendor Requisitions Look-up Account Balances Look-up Vendors
- B -Mileage Requisition

C- Look-Up Vendor Payment History

## D- Manual Check Request Input Instructions

E- Purchasing and Payment Guidelines

## **INTRODUCTION**

The Purchasing Handbook was developed as a general guide for school sites and departments to use as a quick reference. Please refer to the Student Activity Fund Manual for Student Activity Fund purchases. More information is available to you by contacting the Purchasing/Warehouse offices. On occasion, a procedure may be changed or deviated from due to necessity, and always in the best interest of the district.

## **PURCHASING ETHICS**

To regard public service as sacred trust, giving primary consideration to the interests of the school district by which we are employed.

To purchase without prejudice, seeking to obtain the maximum benefit for each tax dollar expended.

To avoid unfair practices, giving all qualified vendors an equal opportunity.

To respect our obligation and to require that obligations to our school district and us be respected.

To accord vendor representatives the same courteous treatment we would like to receive.

To strive constantly for improvement of purchasing methods and of the materials we buy.

To counsel and assist fellow purchasing agents in the performance of their duties, whenever occasions permits.·

To conduct ourselves with fairness and dignity and to demand honesty and truth in buying and selling.

To cooperate with all organizations and individuals engaged in enhancing the development and integrity of the purchasing profession.

To remember that everything we do reflects on the school district, and to govern our every action accordingly.

To decline personal gifts or gratuities.

To regard each transaction on its own merit; to foster and promote fair, ethical and legal trade practices.

## **PURCHASE ORDER PROCESS**

## **Before you buy**

The first step in acquiring goods or services for your site is to define your needs. What issue or need are you trying to solve through this procurement? Once this is determined, a detailed specification or scope of work can be developed for use in the purchasing process. A specification may include any or all of the following:

- -Quantity - Model number -Color
- Training requirements
- Maintenance requirements
- Estimated cost

The purchasing office is available to assist in finding sources for both goods and services, and maintains a database of local, regional, and national vendors. Many items are available using existing piggyback bids and multiple award contracts that allow the district favorable terms and pricing.

Departments may contact suppliers for price estimates and product information; however, for purchases with a total cost over \$500, the Purchasing office must review and execute the final order. Three verbal or written quotes must be obtained for total cost purchases between \$500 and \$4,999 (attach verification to the requisition). Three written quotes must be obtained for total cost purchases over \$5,000 (attach documentation to the requisition).

The formal bid process must be followed for unit costs \$25,000 and over. Contact the Purchasing office for an estimate of time to allow.

## **How do you proceed?**

Fill out the purchase requisition form in the CIMS system. Refer to Appendix A thru D for further guidance.

## **Under no circumstances are requisitions to be handed to salesmen or vendors.**

Following the processing of a requisition by the Purchasing Office and completion of a purchase order, the requester shall receive a copy of the purchase order verifying that the order has been placed.

Contact the warehouse if you are expecting a replacement item on a purchase order. This could be a substituted item or a replacement for a damaged item. If the warehouse staff

cannot match the item to the original purchase order, or it appears to be a duplicate, they will automatically return it to the vendor.

Note: Most vendors increase their item prices annually so it is not good practice to order items with prices from a previous year purchase order or catalog.

## **Unauthorized Purchase**

Only authorized individuals may financially obligate the Waukegan Public Schools District. The District requires issuance of a signed purchase order prior to a vendor furnishing services or shipping materials. The Purchasing Department is the only department authorized to sign a purchase order. A list of authorized individuals who may authorize requisitions may be obtained from the Purchasing Office.

The Purchasing office shall conduct or supervise all purchase transactions for the District. In the event that an unauthorized purchase is made the following may apply:

- I. Any purchase of supplies or equipment made by staff members, without prior purchase order approved by the Purchasing office, may not be paid for by the district.
- 2. Purchases made in the name of the District without an authorized purchase order may be considered an obligation of the person making the purchase and not an obligation of the District. Deliveries of materials or services, which are made without a purchase order or a contract, are made at the seller's risk.

On occasions, employees of the Waukegan Public Schools District place orders without proper authorization. These occasions will be documented and are subject to administrative action and training. This practice has resulted in duplicate orders, delays in payments to vendors, and unnecessary time spent verifying the order.

Exception: District administration may purchase up to \$300 without a pre-approved purchase order, in an urgent situation. A check request must be processed in CIMS; a signed check request form and support documentation must be submitted for payment or reimbursement. But, whenever possible submit a requisition prior to the purchase to obtain a purchase order.

## **Blanket purchase orders**

The requisition for a blanket purchase order must have:

- "not to exceed" amount
- valid dates for the fiscal year
- authorized names of employees who will be picking up from vendors

A copy of the invoice signed by the person making the pickup must be forwarded to the Accounts Payable office the first day after the purchase if made. The purchase order number must be indicated on all invoices and receipts.

## **Remember: No Receipt= No Payment to Vendor**

Keep blanket purchase orders at an absolute minimum, the entire amount of your blanket purchase order will be encumbered and will not be available for other purchases. Blanket purchase orders may not be used for furniture, equipment or any individual item. Blanket purchase orders are typically used for utility bills, the maintenance department's supply needs, special education alternative placement sites, etc.

## **Emergency purchases**

Emergency purchases should be processed as a check request and only for an immediate need to protect public health and safety. To obtain an emergency purchase, please contact the Purchasing office and provide the following information:

- Check request number
- Vendor name
- Total cost
- Reason for the emergency Check Request

Print and sign a completed check request form and submit to the Purchasing Office for processing.

## **Urgent Purchase Orders**

An urgent purchase should be processed as a check request when a situation arises that you were unable to foresee or plan. If this occurs, you may walk through the request for approval and take to the Purchasing office for processing. Please indicate "RUSH" at the top of the form. If the Purchasing office receives urgent requests from your site/department on an ongoing basis, the problem will be addressed to the Director of Budgets and Grants and the Deputy Superintendent/Chief Operations Officer, at the discretion of the Purchasing Agent.

**Do not place any order with a vendor using a requisition number. Wait until you receive the completed purchase order. If you don't follow this procedure, you take the risk of duplicating the order. The district will not be responsible for duplicate orders.**

## **Requesting Checks**

Occasionally, there is a need to purchase supplies or equipment from vendors who will not accept a purchase order. In this event, you must complete the check request form in the CIMS system. Please follow the steps below:

- Obtain an exact price quote from the vendor
- -Forward the completed Check Request form to the Purchasing office with appropriate signatures and support documentation

**These guidelines are only to be used for those occasions where vendors will not accept purchase orders. Whenever possible, utilize the regular requisition process.**  Refer to Appendix D for input instructions.

## **Purchase Order for maintenance agreements (copiers and other office equipment)**

Submit a requisition, annually, for on-going maintenance agreements. Include the unsigned copy of the agreement. The Executive Director of Technology is the authorized signature for these agreements and contracts.

## **Ordering computers and software**

When ordering computers, include on your requisition or submit a separate requisition for the software and licenses that are needed to operate them. Contact the Technology Department for computer and software specifications and recommended vendors. Different equipment and software are necessary depending on the use of the computers. Many quotes/E-quotes are only valid for 30 days; make sure the quote has not expired.

Reminder: All computer and software purchases must be approved by the Executive Director of Technology.

## **Making larger or more complex purchases**

Requests for construction, building improvements, playground equipment and other structural changes are to be directed to the office of the Deputy Superintendent/Chief Operations Officer for approval.

To lease/purchase a copier, or buy any other large item, site/department personnel may search for the type of machine or equipment and suggest a vendor they would like to use; however, they must contact the Technology department for assistance.

Unless the purchase can be made utilizing a "piggyback bid" of another public agency, three verbal or written quotes (\$500 - \$4,999) or three written quotes (\$5,000- bid limit) will be required. If the individual purchase is over the bid limit of \$25,000, the bid process must be followed unless a qualifying "piggyback bid" is available for the District's use. The Purchasing office is available to assist you.

## **Reminder: Copier lease agreements must be approved and signed by the Executive Director of Technology.**

## WAREHOUSE

What may be ordered from the Warehouse?

The warehouse stocks items of frequent and common usage. Items stocked include: printed forms, sports supplies, janitorial supplies and copier paper. To acquire goods from the warehouse, refer to Appendix A for further guidance.

Need to return merchandise?

Contact the vendor within thirty (30) days of receipt of merchandise. Let them know why you are returning the item(s) and give them the purchase order number. The vendor will give you a return authorization number. Address package to the vendor with a new shipping label. Note PO number and return authorization number on the package and the reason for the return such as "Duplicate Order Received" or "Exchange". Notify the warehouse that you have a return going back to the vendor.

Depending upon the type of commodity, vendor or purchasing conditions, restocking and/or shipping charges may have to be paid if the item was improperly specified on the original requisition.

## TRACKING AND TAKING CARE OF YOUR EQUIPMENT

Does your equipment need repairs?

Items covered under warranty or maintenance agreement:

call the vendor to request repair since no charge will be incurred if an item must be taken to the warehouse for sending back to vendor, call the warehouse to arrange for pick-up. Provide them with the make, model, and serial number of the item needing repair.

Item no longer covered under warranty or maintenance agreement (charges will apply):

contact vendor for an estimate and submit a requisition sites should contact the technology department for disposition because an open purchase order may be set up for such repairs which expedites the process when needed

## Asset Inventory

Most equipment categorized as a district asset must be delivered to the warehouse. The warehouse will affix a district asset number to the item and forward paperwork to the purchasing office for data entry to inventory list. On occasion, equipment may be delivered directly to the site because of the difficulty for warehouse to deliver. In this case, an asset tag will be sent to the site to affix on the asset. Typically, assets that are over \$500 and capital assets are items that cost over \$5,000. School districts are required to track all assets from purchase to disposal.

Once a year purchasing will send an asset list to each site/department. The site/department will verify the asset list by making corrections as necessary, including remarks, and forward the list to Purchasing. Site/departments must account for all assets listed. Either the items listed are still at your site or have been disposed of by means of transferring to another site, stolen, lost, etc. Attach documentation for all disposed assets.

When all verification has been received Purchasing will update the district inventory list and print a master report by site with the verification copies attached. Your site/department will receive a copy of the final report.

The final asset inventory report will be retained in the purchasing office for review by the district's independent auditors. The auditors will verify, at random, the information reported by each site/department.

## Surplus property disposal

Surplus property disposal of all school district materials and equipment is managed by the purchasing office.

Make an appointment with purchasing before disposing of any district property.

Refer to Board Policy Number 3205 for guidance regarding disposal of district equipment/materials.

Contact the purchasing office if you have further questions regarding surplus equipment inventory.

## **PURCHASING PROCESS**

Board Policy 3304-3308 requires district employees to provide the following information for purchases with a unit cost of more than \$500:

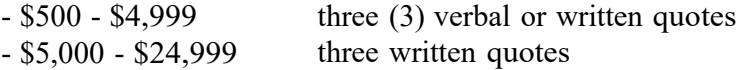

In either case, attach all documentation to the requisition. Any combined purchases to one vendor over the bid limit (\$24,999) must be formally bid per IL School Code. It is illegal to split purchases to stay under the bid limits set forth.

## **Formal bid requirements**

The Purchasing office will implement bidding requirements when items being purchased exceed \$25,000 for material and supplies. All other bids must be completed and approved by the Deputy Superintendent/Chief Operations Officer or his designee.

The Purchasing will prepare a formal bid package, or find a "piggyback" bid or multiple award contracts that will meet the district's needs.

## **YEAR END CUT-OFF FOR PURCHASES**

**Sites will be notified in February of purchase order cutoff dates.** *These dates are extremely important; if at all possible plan ahead.* **Any requests for purchase orders after the cutoff dates will be presented to the Deputy Superintendent/Chief Operations Officer for review and approval.**

#### **QUESTIONS OR ASSISTANCE?**

**Please contact the Purchasing/Warehouse Offices:**

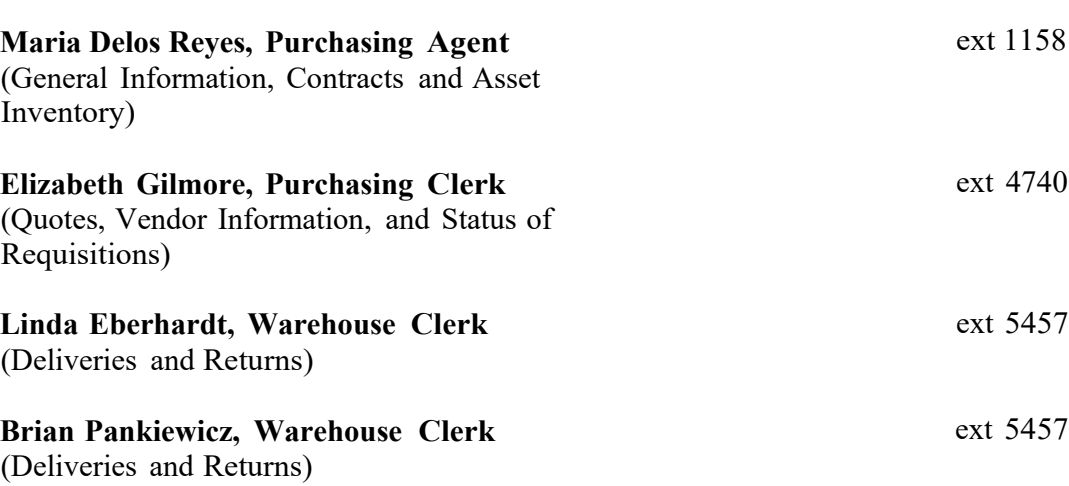

#### Board Policy APPENDICES

#### I WAUKEGAN CQMMUN!TY UNIT SCHOOL QISTRICT NO. 60

#### Business and Non-Instructional Operations

#### EXPENDITURES: Purchasing Procedures- Equal Employment Opportunity

#### **POLICY**

The District shall comply with the Equal Employment Opportunity Clause of the Illinois Department of Human Rights in regard to any Public Contract to which it is a party. All subcontractors to Public Contracts in which the Board or its duly authorized agent(s) enters similarly must comply with the Equal Employment Opportunity provisions of th'e Illinois Human Rights Act, unless exempt ,by law. The Central Office will assure that! the Equal Employment Opportunity Clause 'Set forth in the Rules and Regulations of this policy, is included in any agreement to which it is applicable, either directly or by reference to this policy or the Illinois Human Rights Act.

#### RULES AND RErUIATIONS

!

#### **Definitions** :

For purposes  $o$ , this policy, the following definitions shall abply, unless superseded by the Illinois Hurr\an Rights Act or its implementing Rules and Regulations:

1. Department: Illinois Department of Human Rights.

**2. Public Contract: Any contract, purchase order 1 lease, or other agreement or**  understanding, written or otherwise, between the State <sub>1</sub> its political subdivision or a municipal corporation, and any other person or entity, for the procurement of any thing or service of value, including agreements funded through loans or grants.

3. Public Contractor: Any person who has been awarded a Public Contract through competitive bidding procedures or otherwise.

**4. Subcontract:' Any agreementr arrangement or understanding, written or otherwise,**  between a Public Contractor and any person under which a,ny portion of the Public Contractor's obligations under one or more Public Contracts is performed, undertaken or assumed, exicept if the agreement, arrangement or und rstanding employer/employee relationship.

i Equal Employm;ent Opportunity Clause:

i ' During the perfibrmance of this contract, the contractor ag ees

1. Nondiscrimi ation: That it will not discriminate against any employee or applicant **for employmen because of race, color, religion, sex, marid3l status, national origin or**  ancestry, age, hysical or mental handicap unrelated to ability,military status,an unfavorable disrharge from military service, or any other legally protected category; and further that it will examine all job classifications to determine if minority persons **or women are Under utilized and wi!l take appropriate affirmative action to rectify any**  such under utilization.

2. Additional Hiring: That, if it hires additional employees in order to perform the **contract or any: portion thereof, it will determine, in accordance with the**  Department's Rules and Regulations the availability of minorities and women in the areas from which it may reasonably recruit and it will hire for each job classification for which employees are hired in such a way that minorities and women are not under utilized.

I

3. Solicitations ,for Hiring: That, in all solicitations or advertisements for employees placed by it or on its behalf,it will state that all applicants will be afforded equal **opportunity wit out**

status, national origin or ancestry, age, physical or mental handicap unrelated to ability,military:status, an unfavorable discharge from militpry service or any other legally protected category.

#### 4. Notice to La or

organization or! representative of workers with which it has; or is bound by a collective **bargaining or other agreement or understanding/ a notice advising such labor**  organization ortrepresentative of the subcontractor's oblig\*ions under the Illinois Human Rights ct and the Department's Rules and Regulations. If any such labor **organization or representative fails or refuses to cooperate.' with the Contractor in its**  efforts to comply with such Act and Rules and Regulations, the contractor will promptly so notify the Department and the contracting agency and will recruit employees from other sources when necessary to fulfill its obligation thereunder.

5. Reports: That it will submit reports as required by the Department's Rules, furnish all relevant information as may from time to time be requested by the Department or the contracting·agency, and in all respects, comply with the Illinois Human Rights Act and the Department's Rules.

6. Record Access: That it will permit access to all relevant books,records, accounts and work sites by personnel of the contracting agency and the Department for purposes of investigation to ascertain compliance with the .Illinois Human Rights Act and the Department's Rules.

 . 7. Subcontractor Agreements: That it will include verbatim• or by reference the provisions of paragraphs 1 through 7 in every performancsubcontract (as defined in Section 750.5

EEO Clause - S bcontractor

which any porti,an of the subcontract obligations are undertaken or assumed, so that such provisionwill be binding upon such subcontractor. ! the

other provisions of this contract, the contractor will be liable for compliance with applicable pro sions

promptly notif the contracting agency and the Department in the event any subcontractor f ils or refuses to comply therewith. In addi ion,

utilize any other subcontractor declared by the Illinois Human Rights Commission to be ineligible focontracts or subcontracts with the State of Illinois or any of its political subdivi\iions or municipal corporations.

In the event of the contractor's noncompliance with any provision of this Equal Employment Opportunity Clause, the Illinois Human Rights Act, or the Rules and Regulations of the Illinois Department of Human Rights, the subcontractor may be declared ineligible for future contracts or subcontracts with the State of Illinois or any of its political subdivisions or municipal corporations, and the contract may be cancelled or voided in whole or in part, and such other sanctions or penalties may be imposed or remedies invoked as provided by statute or regulation.

SOURCE: **775 ILCS 5/2-lOl.et seq. Illinois Human Rights Act, Employment**

CROSS REF.: I **4001Non-discrimi.nation & Sex Equity 4002 Sexual HaraSsment 4101Recruitment; Selection & Appointment 4103 EmploymentjQualifications- Criminal Background Checks**

i ADOPTED: May 9,l1978

REVISED: Reaffirded: October 25, 1994 Revised and reaffired: June 27, 2006

#### WAUKEGAN COMMUNITY UNIT SCHOOl DISTRICT NO. 60,

#### Business and Non-Instructional Op rations

EXPENDITURES: Purchasing Procedures- Requesting Goods and Services '

I .

**POLICY** 

The Superintenfent and/or his/her designee shall receive nd from appropria e personnel, provided these requisitions are within budgetary limitations and he items fulfill the educational objectives othe District.

#### RULES AND RE ULATIONS

 Requisitions will normally originate from staff members who are responsible for the use of the items requested. Requisitions must have the approval of a Department Chairman,Principal, and the appropriate Central Office Cabinet Member, Supervisor or Director befqre being sent to the Business Office.

The originator of the requisition is responsible for limiting his request to the amount appropriated in the budget.

The appropriate Central Office member and/or principal will be notified within a reasonable period of time of the disposition of requisitions.

en and the second contract of the second contract of the second contract of the second contract of the second contract of the second contract of the second contract of the second contract of the second contract of the seco

The Business Office will establish a requisitioning and purchasing schedule which will fulfill the educa ional

SOURCE: **105 ILCS 5/10-20?1 Contracts**

> $\mathbf{II}$ I

ADOPTED: May 9]11978

**REVISED: Reaffir ed: October 25, 1994 Revised: Aprilll, 2006 Technical changes March 5, 2007** i

< < **Download/View Printable Version: Policy 3305** > >

#### WAUKEGAN C MMUNITY UNIT SCHOOL DISTRICT NO. 60'

#### Business and Non-Instructional Operations

#### EXPENDITURES: Purchasing Procedures - Description oJ Goods and Services

#### **POLICY**

Invitations for bids, requests for proposals or quotations shall be written and/or stated in such a manner that there will be a clear and accurate understanding of the technical requirements of the materials,products or services to be procured. "Brand name or equal" purchase descriptions may be used to define the material, product, or service; provided the specific features of the name bran(j that must be furnished are clearly identified.

Every  $\,$ effort sh $\rm \dot{\rm \dot{o}}$ uld be made to evaluate equality in the context of educational requirements. t promote competition.

I

RULES AND REbULATIONS

The following a

acceptable and the salient characteristics of the brand nanje product, which are essential to th District's needs, have been identified in the specifications:

I APPROVED EQUIVALENT CLAUSE: The materials and/or supplies, as described in these specifications are indicated of type, function, minimum standard of quality and should not be construed to mean the exclusion of manufacturers' products of comparable standards which possess the salient characteristic identified. However, if the product being quoted, is different from that specified, then the alternate must be specifically identified and supporting brochures and related documentation provided to permit an equality evaluation. If you do not indicate a change in product, then the specified produtt must be furnished. Decisions by the School District concerning equality and the acceptability of alternates is final and will not provide grounds for **price or bid revision.**

Specifications V</ill be under continuous review and revision: to insure satisfaction of use in the schools.

SOURCE: 105 ILCS 5/10-20 21 Contracts

: ADOPTED: May 9,i1978

**REVISED: Reaffirjed: October 25, 1994 Revised: April 11, 2006 Technical changes March 5, 2007**

<< **Download/View Printable Version: Policy 3306** > >

#### WAUKEGAN COMMUNITY UNIT SCHOOL DISTRICT NO. 60.

#### Business and Non-Instructional Operations

EXPENDITURES: Purchasing Procedures- Soliciting Prices (Bids and Quotations) u Enshistas, Fundada e Jacques Schema (1988)<br>UO |

Bidding and qu1tation procedures and purchasing shall co ply 105 ILCS 5/10 20.21. In the event of a conflict between t is Code, the termi<sup>f</sup> of the School Code shall control.

All purchases o} and contracts for supplles, materials, equi ment, **contracts with, :private carriers for transportation of pupils inv?lv!ng more than** \$25,000 shall,except as defined below, be based on formal bids. Purchases of \$25,000 or less will be based on either formal bids, written quotations or requests for proposals, or oral quotations at the discretion of the Chief Operations Officer.

Exceptions to the bidding process are those specified in law.

All purchases for materials, supplies and equipment service shall be awarded to the lowest, respon ible,

articles to be supplied, their conformity with the specifications, their suitability to the requirements of the educational system, the delivery terms and past performance of the vendors.

In the event of!an emergency requiring an expenditure of over \$25,000, especially one that conce ns

school system,ithe administration shall take whatever step\$ are necessary to alleviate the emergency. The Board should be notified as soon as practicable and the item submitted! for formal approval by 3/4 of the members: at the next meeting of the Board of Education.

SOURCE: **105 ILCS 5/10-20 21 Contracts**

CROSS REF :

**3301 Purchasing Philosophy - General 3302 Purchasing P;h!losophy- Standardization of Supplies and Equipment 3303 Purchasing Philosophy- Local Purchasing 3304 Purchasing Procedures- Equal Employment Opportunity 3306 Purchasing P;rocedures - Description of Goods and Services**

ADOPTED: May 9,1978

**REVISED: Reaffirmed: October 25, 1994 Revised: April 11, ·2006 Technical changes: March 5, 2007 January 13, 2009]**

**<<Download/View Printable Version: Policy 3307** >>

WAUKEGAN C MMUNITY UNIT SCHOOL DISTRICT NO. 60:

#### Business and Non-Instructional Operations

#### EXPENDITURES: Purchasing Procedures -Ordering Goods and Services

#### POLICY

The Superintendent or his/her designee shall be responsible for the issuance of all purchase orders fqr materials, supplies,equipment and services, all of which shall be within budget limitations, and shall meet the educational needs of the district. No commitment,c?nfirmation order, or agreement to purchas? is to be made by anyone except the Superintendent or his/her designee.

Purchase requiJitions and purchase orders will be used to purchase all goods, services and equipment in the District, with the exception 6f very small purchases made with petty cash funds or procurement cards. The Superintendent or his/her designee will e tablish

purchase orderprior to purchase, which assures the efficient handling of purchasing, receiving,and·

Purchase requi itions or purchase orders,whichever is app'.licable to the particular facts and circu stances,that originate at the building level must be signed by the Principal. All at er purchase requisitions or purchase orders must be approved by a Central Office dministrator.

A purchase order will be drawn with all pertinent information including the account to **which items are to be charged. For convenience, a special form may be used for** purchases made locally.

A receiving copy of the order will be properly signed and dated, showing items **received.** '

#### RULES AND REGULATIONS

Content

1. The amount  $\rho I$  the purchase order must be within the bydgeted amount.

I '

2. The purchast order must describe to the supplier, the c?aracteristics and quality standards required.

3. Prices should be a firm, net delivered price whenever p6ssible and included in the purchase order!

I 4. Delivery inst!uctions must be included on the purchase ;rder.

#### **Confirmation o Orders**

Confirmation o ,ders may be issued in case of emergency ohly With the pnor approval of the Superintendent or his/her designee.

Failure to Comply with Procedures

The District will not assume responsibility for payment of invoices which were not properly proce sed

#### Review of Requests

When there is  $\triangleleft$  question about the suitability of a particular request as far as it

meeting the educational needs of the district, the Chief Operations Officer will consult with the appropriate Cabinet or staff member.

! **REVISED: Reaffirled: October 25, 1994 Revised: April 11, 006** SOURCE: **105 ILCS 5/10-20!21 Contracts** i I ! ADOPTED: May 9,j1978 **Technical changes March 5, 2007**

**<<Download/View P**' **rintable Version: Policy 3308** >>

## WAREHOUSE REQUISITION

Before entering any item, be sure to have the following information available to you - *Catalog, Stock or Item number and Account Number.* Requisitions will be processed by 2:00p.m. daily from the warehouse foreseeing no complications.

At the Main Menu -

- 1. Select- Warehouse Requisition Batch Input, press enter
- 2. At the Options field, type "A"-ADD,
- 3. At the Batch ID field, type your initials, e.g., JGT, (If using only 2 initials, press TAB)
- 4. At the Description field, type a detailed description of item you are ordering, e.g., Floppy Disks, press enter
- 5. At the Option field, select"A" to Add
- 6. At the Location field, type your building code (F4 for table of options), e.g., 041, press enter
- BE SURE TO WRITE DOWN YOUR REQUISITION NUMBER (located in left hand corner of screen)
- 7. At the Attention field, type Name of person requesting item, e.g., building principal, TAB to Reference
- 8. At the Reference field, type last name of person actually entering requisition, e.g., JONES, TAB to the Default Account Code field
- 9. At the Default Account Code field- type your building account code for that catalog, this would be an "ANO" number, TAB to Special Instructions field
- 10. At the Special Instruction field, type  $g: (your bldg#), if you wish to receive a copy of$ Req. from warehouse, and the name of the person requesting the item, i.e., RM 101, Office, Team 1, Mrs. Jones, etc, press enter
- 11. At the Quantity field, type the exact number (be sure to see how the quantity is listed in the catalog under *Unit of Measure, e.g., bx, ea. doz.)* BE SURE TO PRESS, FIELD EXIT (CTRL Key)
- 12. Type Stock Item number just as it is listed in Catalog, press enter
- 13. At this point you may continue to order more items from the same catalog following the same procedures (#'s 10-11)
- 14. If you have completed your ordering, press enter type  $"E"$  over the B at the BEGIN field to End and your requisition will be processed, press enter

•

- 15. Select "E" to End at the Options menu, press enter
- 16. Should you like to review, make a Change, or Delete your requisition you may do so before 2:00p.m. the same day it is submitted.
- 17. At the option line you may choose from the Command line one of the following, " $C$ " = Change, " $\underline{L}$ " = Look, "D" = Delete, or "A" = Add at requisition entered.on the same day as entered prior to 2:00p.m..

NOTE: YOU MUST ENTER "D"- DELETE AT THE OPTIONS MENU AND THE REQUISITION NUMBER IF YOU ARE DELETING A REQUISITION. CANCELING (F12/ F3) WILL CANCEL THE REQUISITION, BUT WILL NOT DELETE THE REQUISITION NUMBER.

## VENDOR REQUISITION

Before entering any item, be sure to have the following information available to you- *Catalog, Stock or Item number and Account Number.*

At the Main Menu -

1. Select- Purchase Order Requisition Input, press enter

(if you have the correct vendor number, skip to step  $#6$ )

- 2. At the option field, select "I" to Index, TAB  $3x$
- 3. At the Index field, type "4", TAB lx to Vendor name
- 4. At the Vendor's by Name field, type Name of vendor in its entirety, (including "A", **, "I", etc) press enter**
- BE SURE TO INDEX UNDER EVERY PART OF THE COMPLETE VENDOR NAME! (If at this point you cannot locate the vendor, you will need to stop entering the requisition and submit to Accounts Payable a Vendor Number Request form)

IF YOU LOCATE THE VENDOR AND HAVE VERIFIED THE CORRECT ADDRESS, YOU MAY CONTINUE

- 5. Locate the Vendor by paging up/down, arrow to correct Vendor, place an "X" in front of the vendor, press enter
- 6. At the options menu, select  $\underline{''A''}$  to Add, (Be sure to check that the RPO for the current year is still there, if not you must enter it, i.e., RP099) press enter
- 7. At this screen, WRITE DOWN YOUR REQUISITION NUMBER FOR FURTHER REFERENCE (You will need this to write down on any attachments you will be submitting to Purchasing, also you should keep a log of requisition numbers for tracking purposes)
- 8. At the Date Required field- type the date needed, press FIELD EXIT (CTRL Key) after entering date, (e.g., 090597)
- 9. At the Attention Fieldtype last name of person entering requisition and the ten-digit phone number of the person entering the requisition, (e.g., JONES 847-555-1212), press TAB5x
- I 0. At the Charge Account Field type the correct Account Number you are using, this will be an"AN0" number, TAB to Freight Charges ONLY IF YOU HAVE FREIGHT CHARGES TO ENTER, IF NOT press enter
- 11. At the Quantity Field type the amount of items you are ordering, EA will be the default, you may change it to  $BX = Box$ ,  $PKG = Package$ , etc. depending on how the item should be ordered, FIELD EX IT *(IT IS IMPERATIVE THAT YOU USE THE 'FIELD EXIT KEY).*
- 12. At the VENDOR PART: field, type either PURCHASE, PAYMENT, REGISTRATION OR REIMBURSEMENT. TAB to DESC.
- 13. At the DESC field -enter item# *I* stock# /catalog#/ Hem *I* Color/size (if applicable and brief description of what item is, i.e., Ref file folders), TAB
- 14. At the Unit Cost field, type amount of the item you are ordering, BE SURE TO PRESS FIELD EXIT (RIGHT CTRL KEY) AFTER ENTERING AMOUNT, press\_enter
- 15. TAB to the Description line type what the item is being used for and whom it should be delivered to, (e.g., office/principal, classroom 101, cellular payment, or \*attachments to P.O. if you have any etc), press enter
- 16. To enter more items from that Account you may follow procedures #11-15
- 17. If you have completed ordering, TAB to the EA and field exit (.RIGHT CTRL KEY), pressattachments, account information, etc.,
- 18. When you have ordered all items, you will need to add another Description line- type your TYPE OF ACCOUNT (exp. Supply, equipment, travel etc.), NUMERIC ACCOUNT NUMBER (Leave out the ANO), LOCATION (School/Department items should be delivered to), REFERENCE (Name of person entering requisition, and RECEIVER (Name of person/place receiving information), press enter. The final description line should appear this way-SUPPLY/3333/MCCALL/YOURLASTNAME/OFFICE, press enter
- 19. At the options line select " $E$ " to End, and the requisition will be processed or select one of the following commands - "C" -Change, "L"- Lookup and review your requisition, press enter

\*ATTACHMENTS- MUST BE SENT THE SAME DAY REQUISITION IS ENTERED TO PURCHASING AT LINCOLN CENTER WITH THE REQUISITION NUMBER ON IT- When submitting a Vendor Requisition that may require additional paperwork, (generally if it is the Company's policy to do so) or when paying a Cell Phone Bill, see example below. REQUISITIONS WHERE ATTACHMENTS ARE NOT RECEIVED WITHIN 5 SCHOOL DAYS WILL NOT BE PROCESSED!

## CREDITS WITHIN A P.O.

If you have a credit/discount for a p.o.-follow all the instructions as listed above, however follow these guidelines to include your Credit/Discount.

Credit/Discounts mnst be entered as a line item-

l. At the Quantity Field - type a 1- (you MUST enter, EA will be the default, you may change it to  $BX = Box$ ,  $PKG = Package$ , etc. depending on how the item should be ordered, FIELD EXIT *(IT IS IMPERATIVE THAT YOU USE THE 'FIELD EXIT KEY*

For a Check please use the example below:

QUANTITY FIELD- BE SURE TO ENTER A "1' UNIT COST FIELD- BE SURE TO ENTER AMOUNT OF BILL/PAYMENT- \$55.75 *(SEE EXAMPLE BELOW)*

ON THE DESCRIPTION LINES: UNIT COST QTY Reimbursement/Payment \$55.75  $\mathbf{1}$ Invoice# Detailed Description of what is being or has been purchased Name ofthe Individual that the item has been purchased for

> ATTACHMENT FORTHCOMING TRA VEL/9999/MCCALL/YOURLASTNAME/OFFICE

## LOOK-UP ACCOUNT BALANCES

At your menu-NOTE: Verify you are in the correct menu -Board or Activity

Select-ACCOUNT BALANCE & TRANSACTION DETAIL LOOK-UP, press enter

NOTE: Please note in the lower portion of your Budget screen that any open Requisitions will have monies displayed, you need to deduct this amount from the REMAINING BALANCE for accurate account balance.

- 1. At the OPTIONS menu, type and "L"-Lookup
- 2. At the ACCOUNT CODE field, type the name of the account with your school code, ie., PAPER041, COMPUTER041, FORMS041, etc., or the account number for the account you are inquiring, i.e., AN00331, *(ANO* =BOARD. *I MM* =ACTIVITY ACCOUNTS) OR press enter
- *3.* You are now able to view your budget for that account. NOTE: The account is going to *show the information only for the last month under the CLOSED- Activity Month.* You will need to type the month you would like to review, i.e., *entering July will show all activity from July thru current month*
- 4. Type an " $X$ " under Detail where there is an amount shown to view what that expense was
- 5. Place an " $\underline{X}$ " in front of the item/amount you are inquiring to view further information
- 6. Press enter J times to return to the OPTIONS menu
- 7. Type "E"-End, press enter to return to the previous menu

## LOOK UP VENDOR

- I. Select, LOOKUP VENDOR RECORDS, press enter
- 2. Type an  $T'$ -Index, TAB to VENDOR BY NAME
- 3. At the VENDOR BY NAME field, type the name of the VENDOR you are inquiring about, *(Be sure to try all options for the name, i.e., THE ABC COMPANY, or ABC COMPANY, or COMPANY,.THEABC, etc.,)* press enter

## IF YOU CANNOT LOCATE THE VENDOR- YOU WILL NEED TO SUBMIT A 'REQUEST FOR VENDOR NUMBER' FORM TO THE ACCOUNTING OFFICE

4. Place an "L"-Lookup in front of the Vendor, press enter

*NOTE: if there is an "\*"in front of the Vendor, be sure to read instructions-it may tell you*  to use another Vendor number or that this Vendor is not to be used, press entertimes

5. At the OPTION menu, type "E"- End, you will return to the previous menu

## MILEAGE REQUISITION

Before entering any item, be sure to have the following information available to you-MILEAGE AND ACCOUNT NUMBER.

At the Main Menu -

I. Select- Purchase Order Requisition Input, press enter

(if yon have the correct vendor number, skip to step  $#6$ )

- 2. At the option field, select "I" to Index,  $\underline{TAB} 3x$
- 3. At the Index field, type "4",  $TAB$  ix to Vendor name
- 4. At the Vendor's by Name field, type Name in its entirety, (including "A", "The", "I", etc.) pressBE SURE TO INDEX UNDER EVERY PART OF THE COMPLETE VENDOR NAME! (If at this point you cannot locate the vendor, you will need to stop entering the requisition and submit to Accounts Payable a Vendor Number Request form)

IF YOU LOCATE THE VENDOR AND HAVE VERIFIED THE CORRECT INFOJ1MATION, YOU MAY CONTINUE

- 5. Lpcate the Vendor by paging up/down, arrow to correct Vendor, place an "X'-' in front of the vendor, press enter
- 6. At the options menu, select "A" to Add, (Be sure to check that the RPO for the current year is still there, if not you  $mustit$ , i.e., RP099) press enter
- 7,. At this screen, WRITE DOWN YOUR REQUISITION NUMBER FOR FURTHER REFERENCE (You will need this to write down on any attachments you will be submitting to Purchasing, also you should keep a log of requisition numbers for tracking purposes)
- 8. At the Date Required field : type the date needed, press FIELD EXIT (CTRL Key) after entering date, (e.g., 090597)
- 9. At the Reference Field type last name of person entering requisition, (e.g., JONES), press TAB 3x
- 10. At the Quantity Field- type the amount of TOTAL MILES, MI will be your UNIT OF MEASURE, TAB to VENDOR PART:
- II. At the Vendor Part: field, enter REIMBURSEMENT. TAB to DESC.
- 12. At the DESC: field, enter **IN-DISTRICT MILEAGE**. TAB to UNIT COST.
- 13. At the Unit Cost field, type amount .505, BE SURE TO PRESS FIELD EXIT (RIGHT CTRL KEY) AFTER ENTERING AMOUNT, press enter
- 14. TAB to DESC to enter more information (if necessary) regarding your mileage usage.
- 15. If you have completed ordering, TAB to the EA and field exit (RIGHT CTRL KEY), press enter. This will add a space between your order and the last lines of information, i.e., attachments, account information, etc.,
- 16. When you have completed entering your mileage information, you will need to add another Description line - type your ACCOUNT NUMBER, this will be your "ANO" number, LOCATION (School/Department name), REFERENCE (Name of person entering requisition, and RECEIVER (Name of person/place receiving information), press enter. The final description line should appear this way; AN03333/MCCALL/CORREAJOFFICE, press enter
- 17. At the options line type " $E$ " to End, and the requisition will be processed or select one of the following commands- "C"- Change, "L"- Lookup and review your requisition, press enter

## \*ATTACHMENTS ARE TO BE FORWARDED TO PURCHASING DEPARTMENT, WRITE RPO NUMBER AT THE TOP

For a Check please use the example below:

QUANTITY FIELD-BE SURE TO ENTER "AMOUNT OF TOTAL MILES, I.E-" '10' UNIT COST FIELD- BE SURE TO ENTER TOTAL MILEAGE AMOUNT  $(SEE$  EXAMPLE BELOW)  $\sum_{0.}^{1}$  *tM-f'f:).t-*

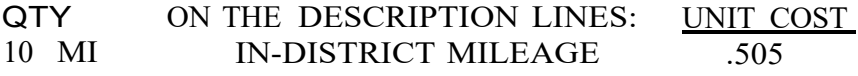

ATTACHMENTS TO PURCHASING TRAVEL/9999/MCCALL/YOURLASTNAME/OFFICE

## LOOK-UP VENDOR PAYMENT HISTORY

*NOTE:* Be sure you are in correct FY for the Vendor Payment History you are inquiring about. ITEMS NEEDED:

- o *VENDOR NUMBER*
- o *REQIP.*0. *NUMBER*

At your Board Requisition Menu

- 1. Select, Lookup Vendor Activity (ACP.465), press enter
- 2. At the OPTION field, type an  $\mathsf{T}\text{-}\text{Index}$ , tab to INDEX
- 3. At the INDEX field, replace the 1 with a*(Index by Vendor)*
- 4. At the Vendors by Name, type the Vendor you are inquiring about, ie., NCS Pearson, press enter *(you may need to arrow up/down or page up/down to,locate the correct Vendor)*
- 5. At the correct Vendor, type a "L" =Look-up, press enter
- 6. Select your F8 Function Key *(located at the top of the keyboard)* to review the payment history for this vendor
- 7. To inquire about a specific charge/payment,  $\frac{\text{arrow}}{\text{arrow}}$  to that line, type an "!i'= Look-up, press enter
- 8. You are now reviewing the specifics for that P.O.Nendor
- 9. Press  $F12$  Cancel to exit
- 10. At the OPTIONS menu type an "E"- End, press enter
- 11. You have returned the Vendor screen, press enter

At the OPTION menu type " $E$ "-End, press enter until you return to your main menu.

CHAPTER 3

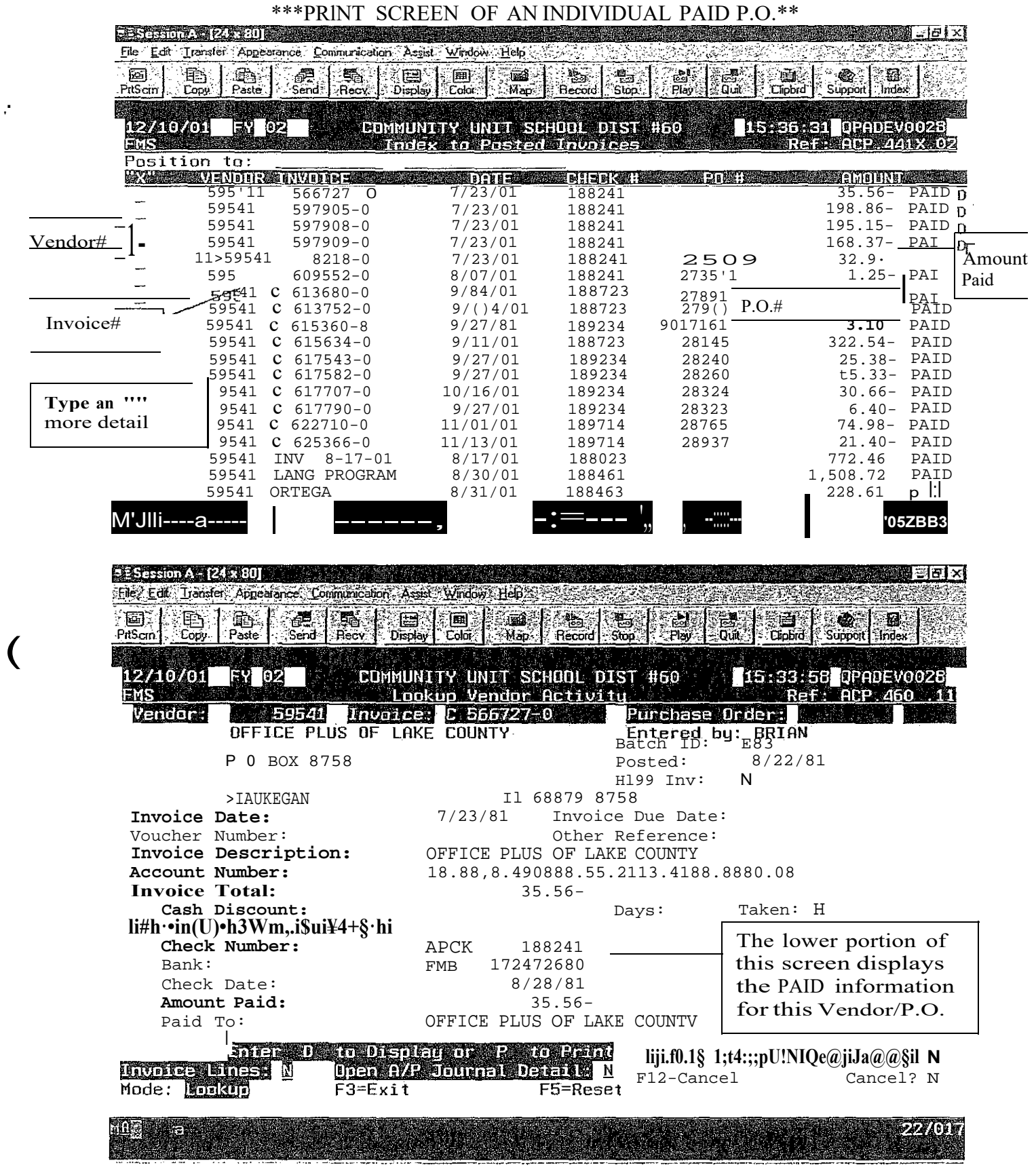

. '

This is the check request menu.

Option 1 -Check Request- Allows you to create a check request

Option 2 -Print a Check Request- Allows you to print the check request to give to the Accounts Payable department

Option 3 -Print... - Allows you to check your budget before submitting the check request.

To create a Check Request, key in a ' 1 ' on the line and press the Enter key.

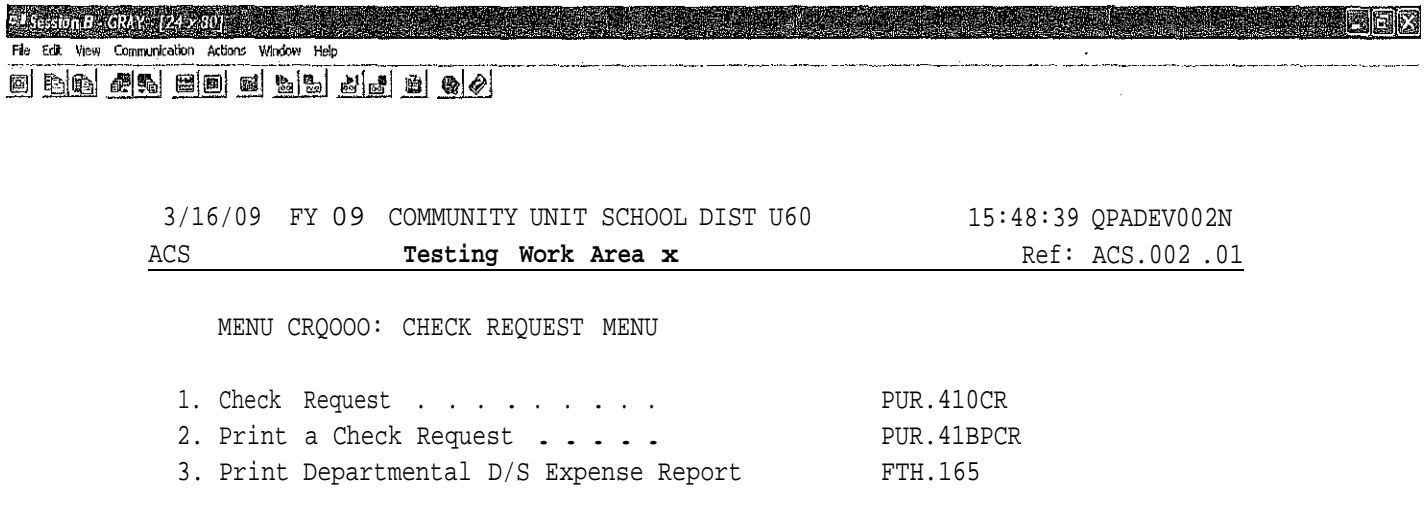

89. Change Assignment

90. Exit ACS

Option or Menu Item

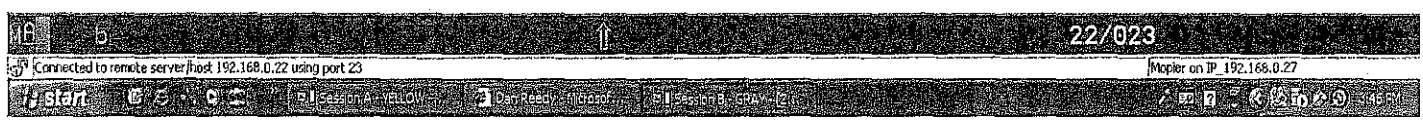

Key in a ' A ' ( for Add ) and then key inthe Vendor nnrnber. The vendor is who the check will be made out to by the Accounts Payable Department. If you do not know the vendor nnrnber then place the cursor there and then press the F4 key on your keyboard to see all available vendors.

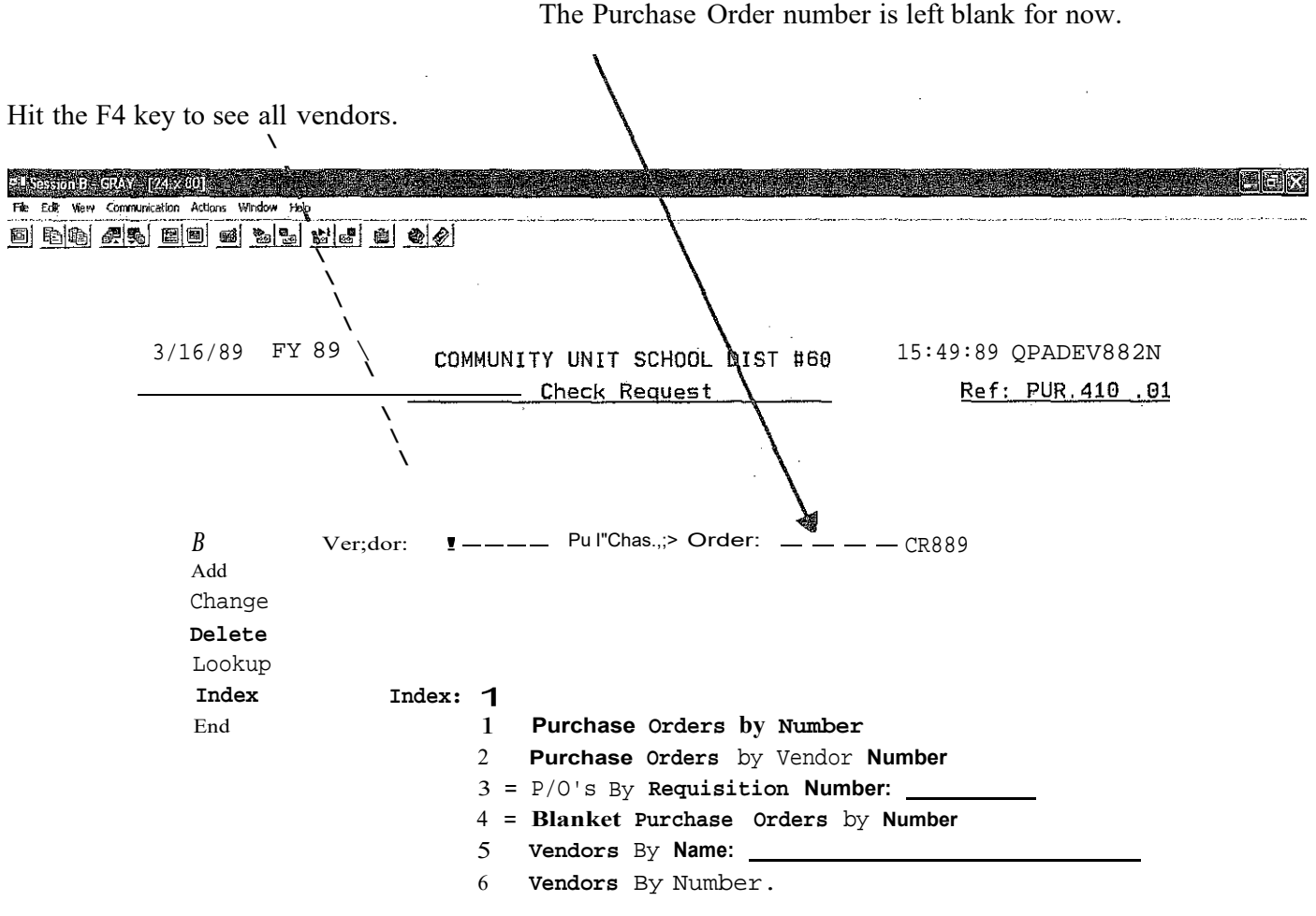

**Auto Next Record?** *H*

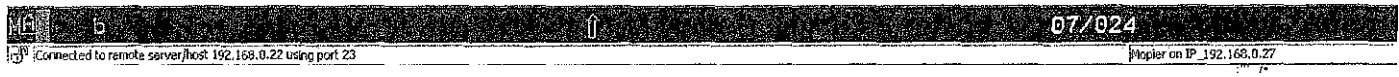

This is the screen that you will see after pressing the F4 key on your keyboard to display all available vendors.

You will be able to position to the name of the vendor by keying in their name in the *Position to:* field and then pressing the Enter key.

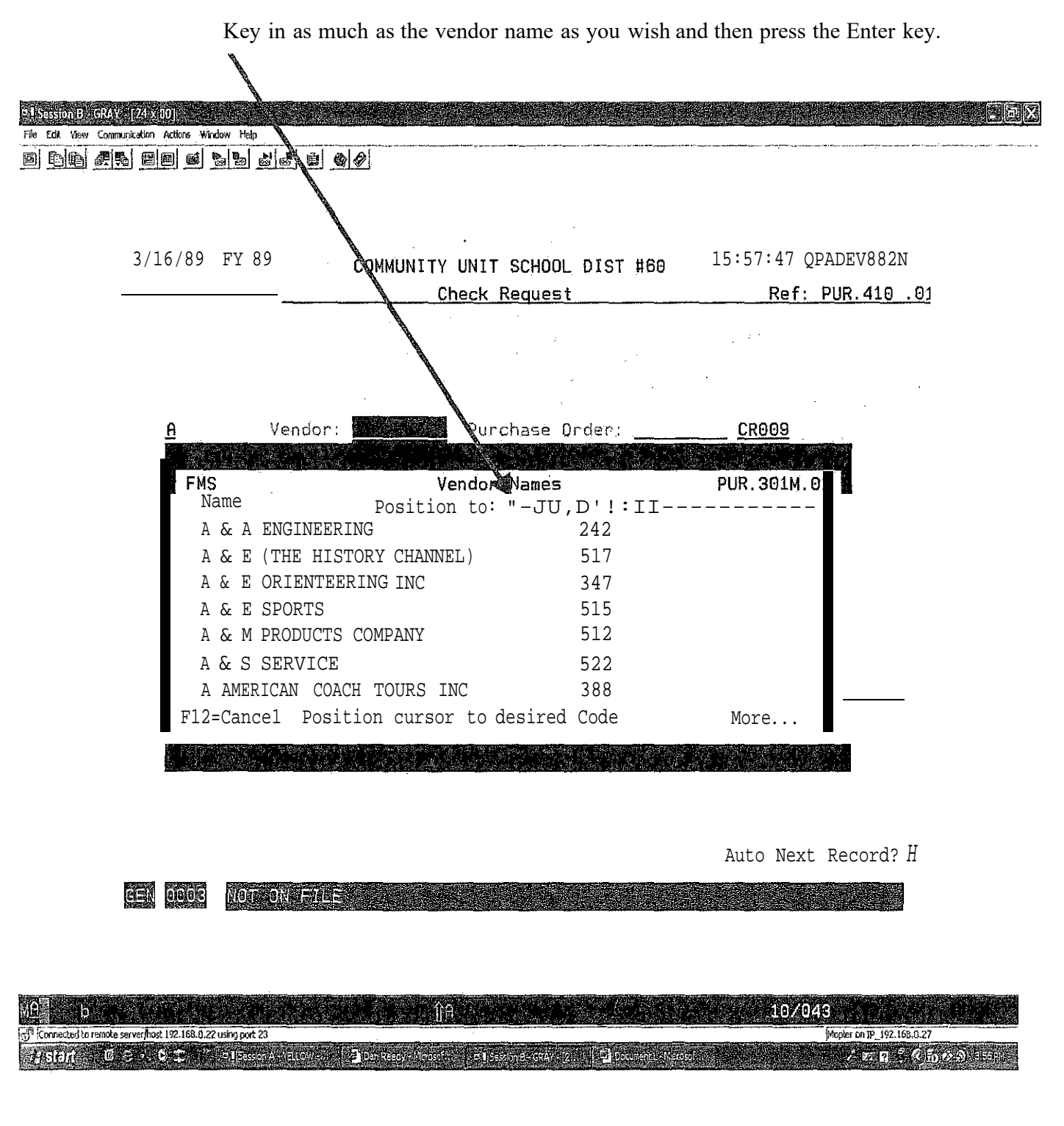

You may use the PageUp and PageDown keys on your keyboard to scroll through the vendors.

When you find the vendor, place the cursor next to it and press the Enter key.

<u> 1988 - Andreas Andreas Andreas Andreas Andreas Andreas Andreas Andreas Andreas Andreas Andreas Andreas Andre</u> **H<sub>1</sub> F J<sup>6</sup> Lijjjj .f[!1;iilii F correction Attached 10** 0 - •••- ° … …------

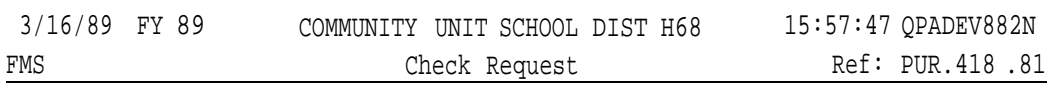

|      | Vendor:                                    |              | Purchase Order: |           | <b>CR009</b> |  |
|------|--------------------------------------------|--------------|-----------------|-----------|--------------|--|
|      |                                            |              | Vendor Names    |           | PUR.38IM.82  |  |
| Name |                                            | Position to: |                 |           |              |  |
|      | <b>JUDITH FREDBECK</b>                     |              |                 | 29928     |              |  |
|      | <b>JUDITH GALVAN</b>                       |              |                 | 96757     |              |  |
|      | JUDITH GREEN                               |              |                 | 33878     |              |  |
|      | JUDITH HERRERA                             |              |                 | 352369244 |              |  |
|      | JUDITH HOLDEN                              |              |                 | 95381581  |              |  |
|      | JUDITH J ASSMANN M S                       |              |                 | 7648      |              |  |
|      | JUDITH KAPSALA                             |              |                 | 42558     |              |  |
|      | F12=Cance1 Position cursor to desired Code |              |                 |           | More         |  |
|      |                                            |              |                 |           |              |  |

Auto Next Record? *H*

NOT-ONE STATE AND A REPORT OF STATE **REN** DODE

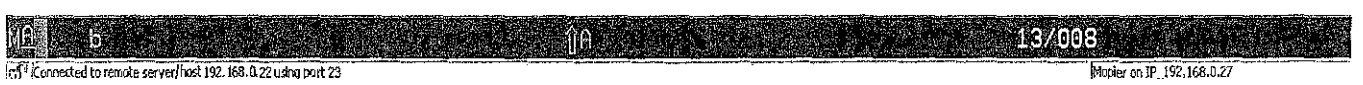

The check request is being created and the following screen appears.

The P. 0. date defaults to today's date.

You must fill out the *Date Required:* field.

Put the name of the person that will approve this check request in the *Attention* field.

Put your name in the *Requisition* field.

DO NOT USE THE Blanket Amount field. *Ifvou do, your request will not go through.*

You must put in a valid Expense Account Number. *If you do not, vour request will not go through*.

When you have entered all of the necess. information on to this screen then ress the Enter ke y to continue. **A B B X** Fie E 'kw Cmnrnvnlcatl n Actions Wllldow Help j]fr:t;iii"r-.i!T."'Iliiil .!!f T<i;l- iidJiif.T<il-- - --- - ---

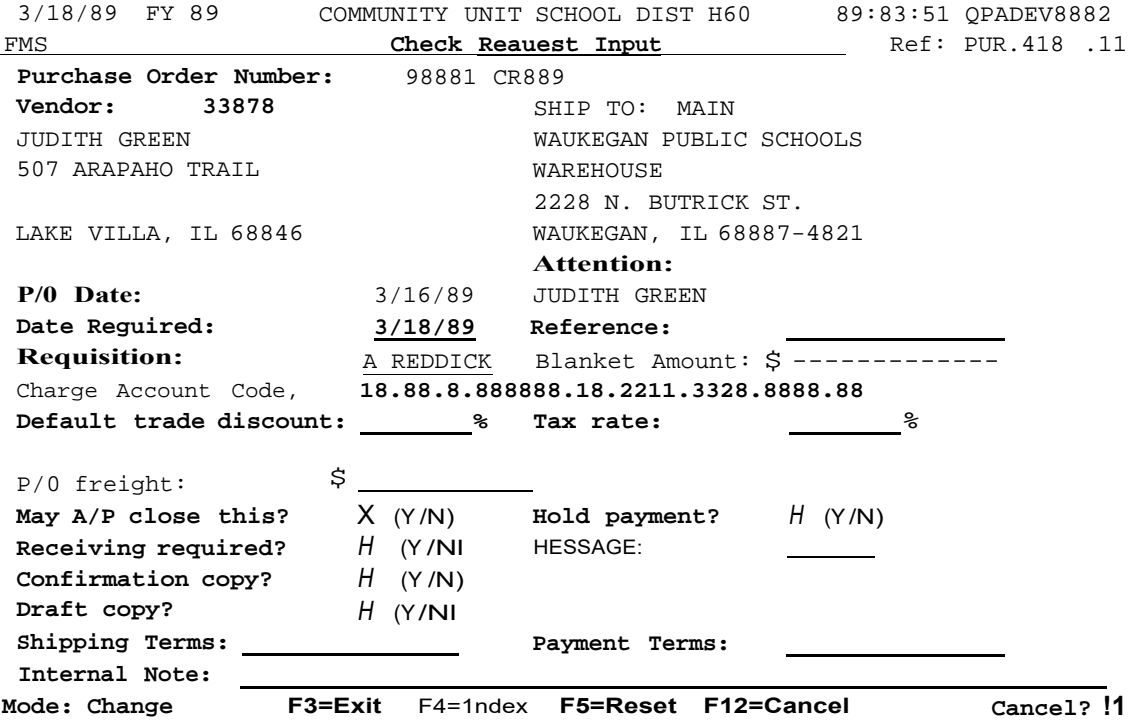

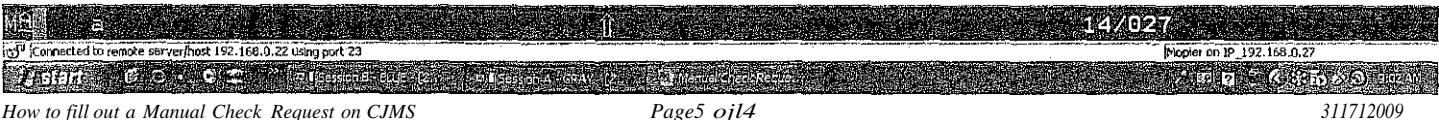

This is where you will key inthe detail description of the check request.

Notice that the expense account number is carried over to this screen as well.

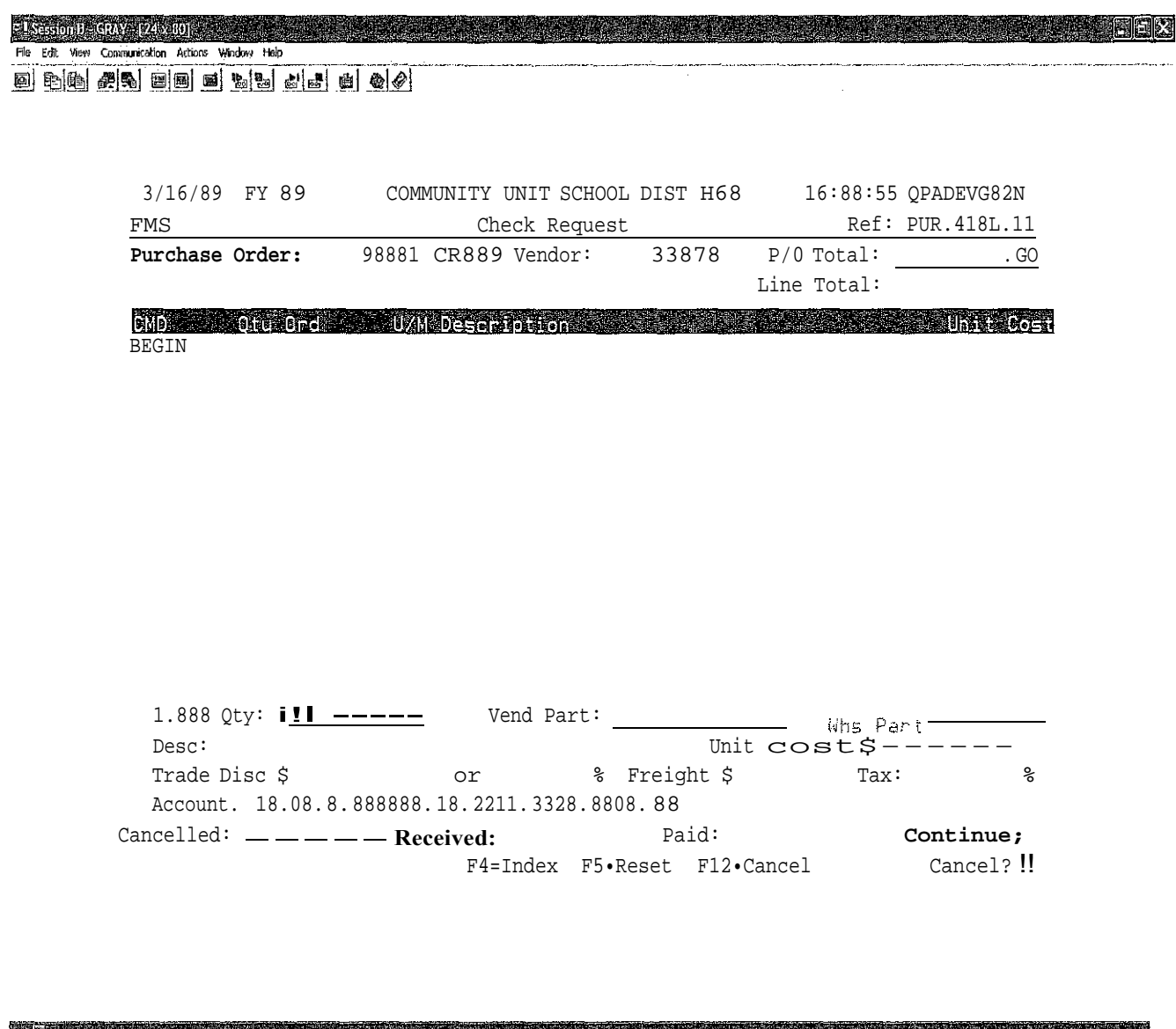

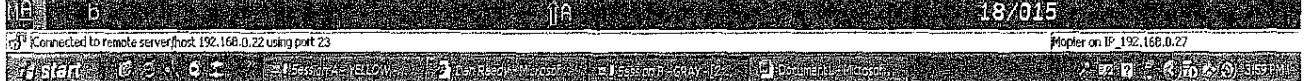

Key in the detailed description of the check request using the following few example screen shots as a guideline.

# rlilrliiJ f!i;f <sup>1</sup>**E View G; AcOOns Window Help**

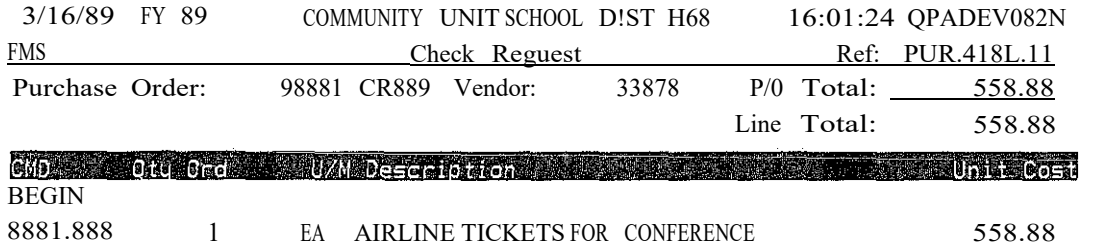

**Market Bandaría (1988)** 

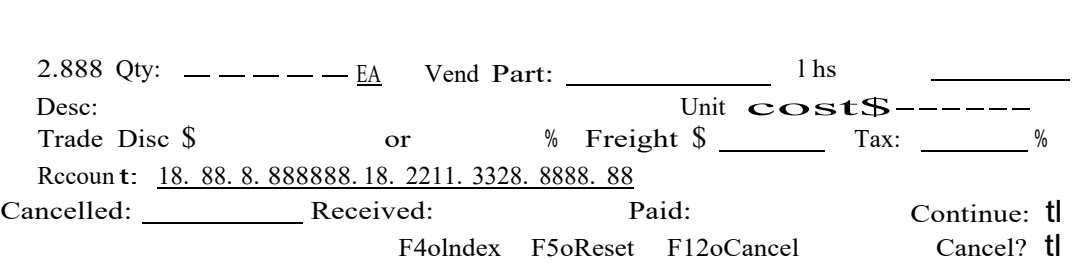

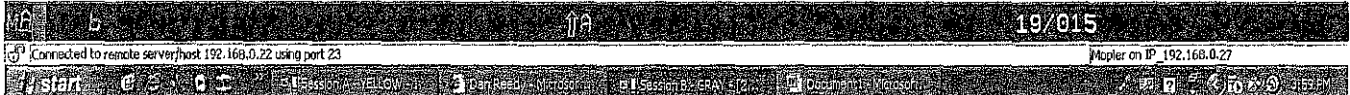

Optional: To insert a blank line, place your cursor on the *Desc:* line and press the space bar at least one time and then press the Enter key.

Key in as many lines as necessary to properly describe the reason for the check request.

When you are finished, press the Enter key.

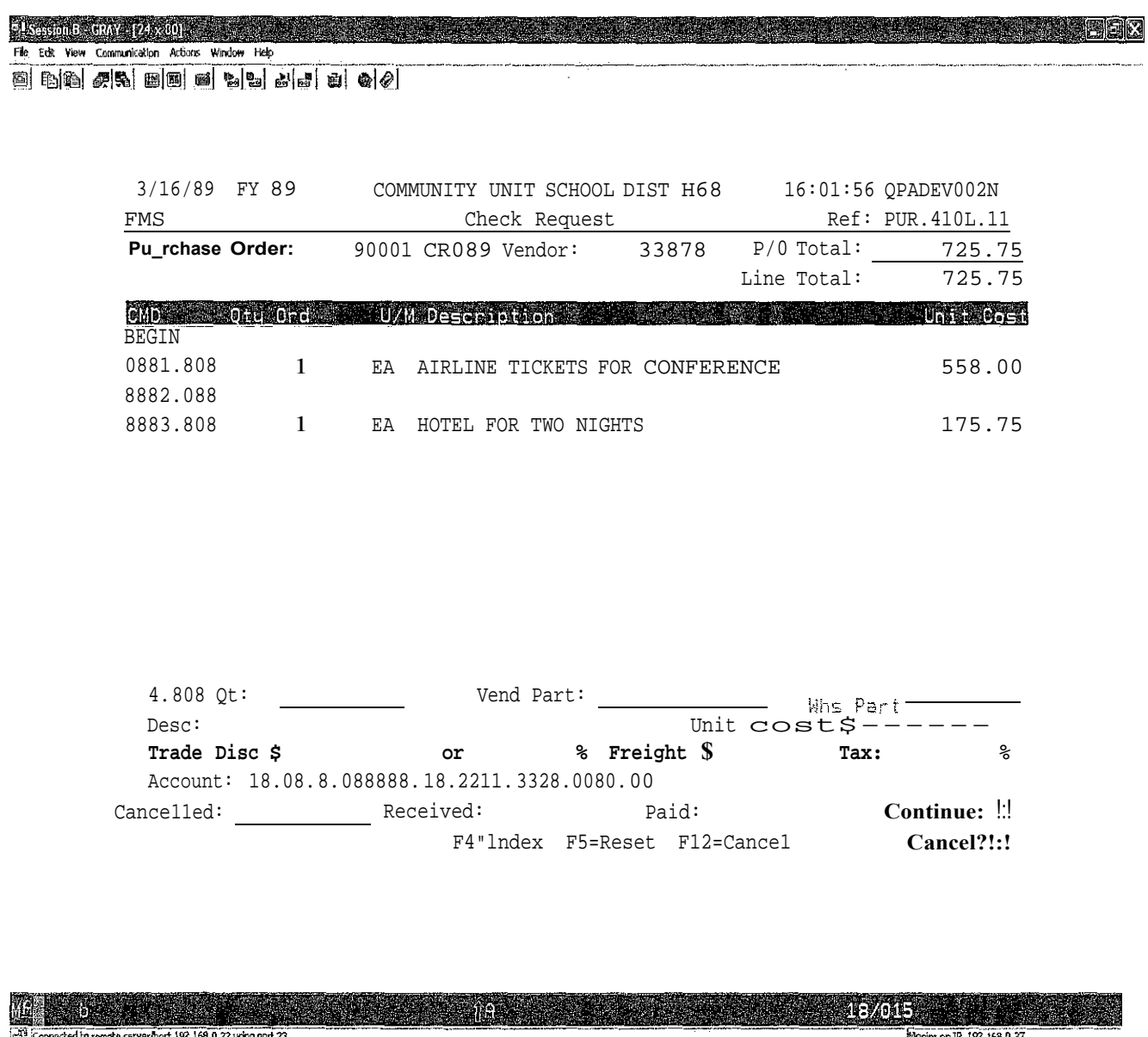

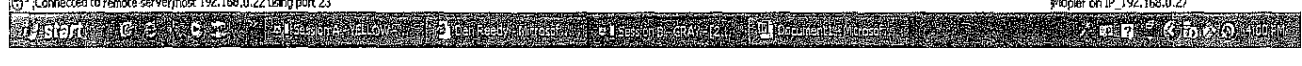

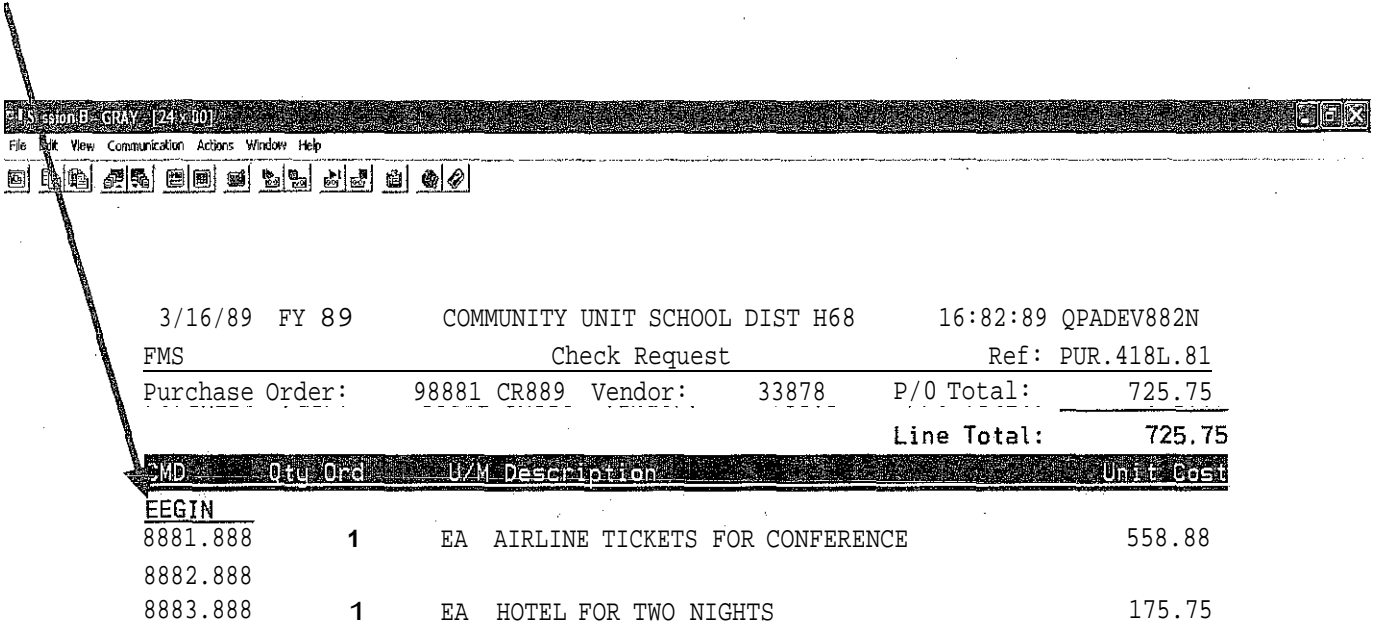

To exit this screen, key in an 'E' over the B in the word BEGIN above line 1 and press the Enter key.

COMMANDS: A C D **L F** T **E** POSITION: +n,n.n,-n,Ro\l-up,Roll-down

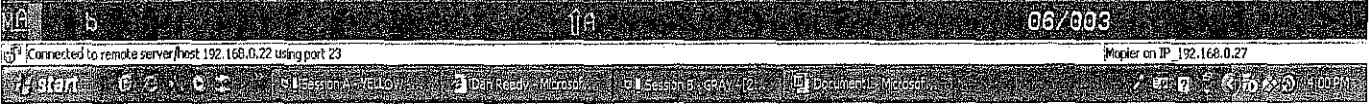

The very first that you want to do here is to write down the Purchase order number. This is the number of the *Check Request.*

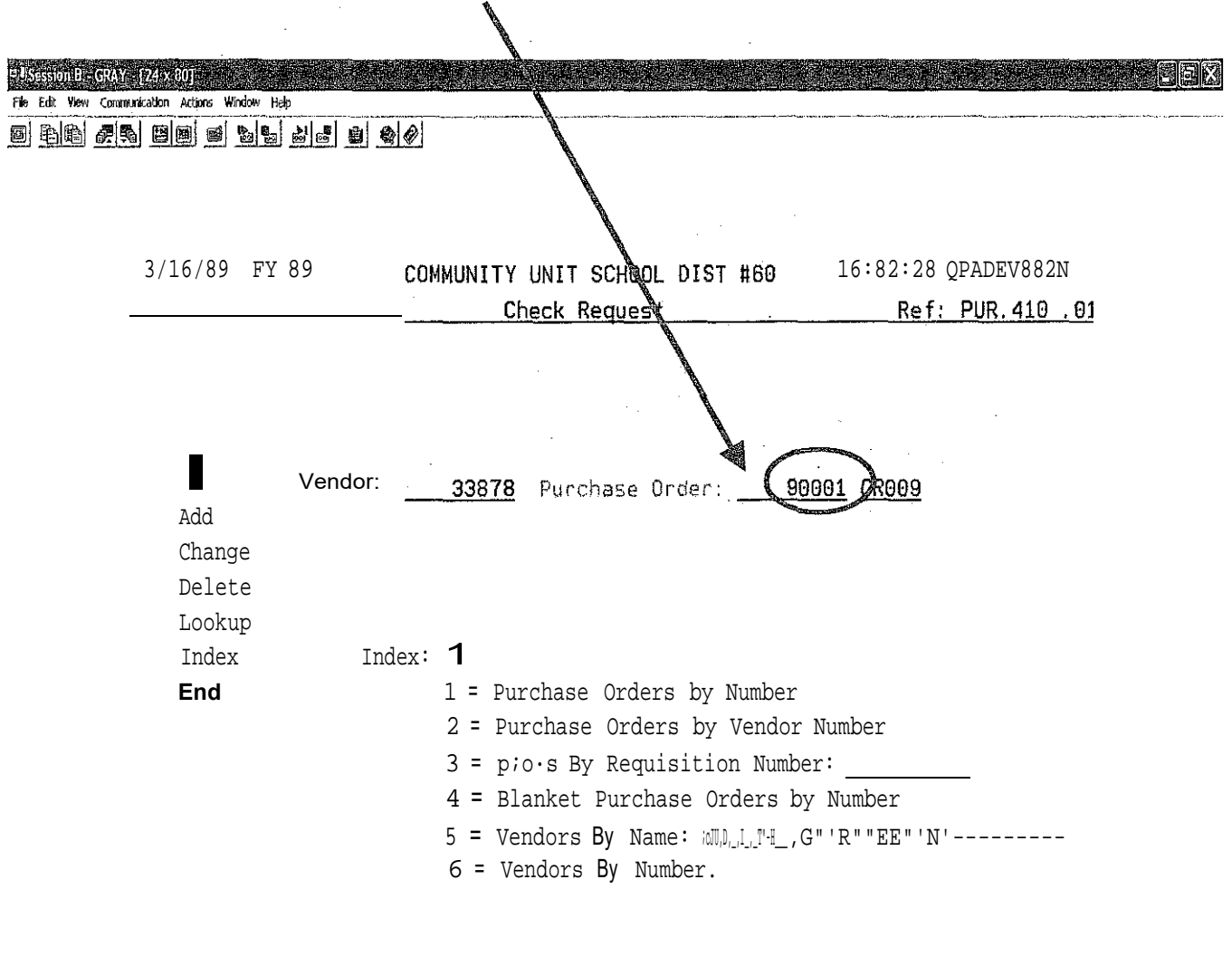

Auto Next Record? tl

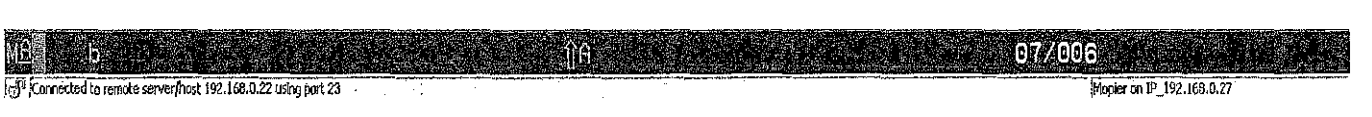

After you have written down the Check Request number than key an ' E ' to End and then press the Enter key to exit.

# **Fig.** Edit **109 : Collyfilllerion** Actions W Help **r** Odrir il--··

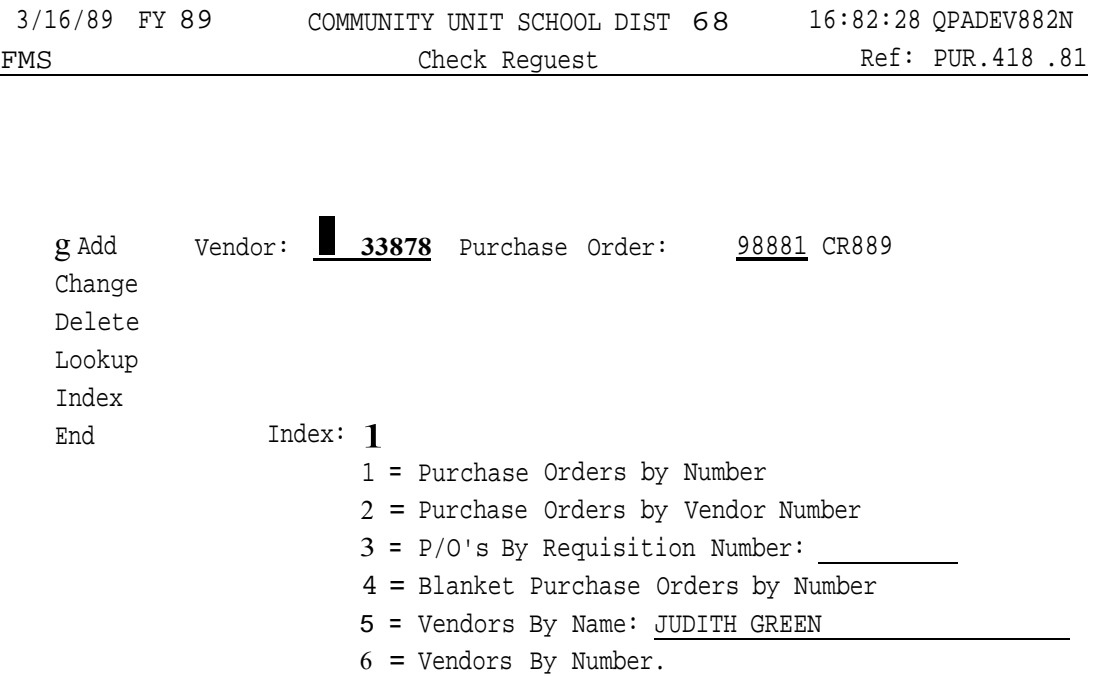

Auto Next Record? tl

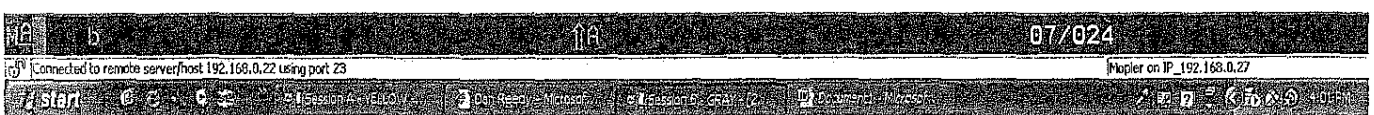

1884

To print your check request, select option 2 and press the Enter key.

# Fle Edit View Communication Actions Window Help d bb 25 day day of the 2 day of 3/16/89 FY 89 COMMUNITY UNIT SCHOOL DIST H60 16:83:85 QPADEV882N ACS :: **:: Testing Work Area** II:: « Ref: ACS.882 .81 MENU CRQ000: CHECK REQUEST MENU 1. Check Request . . . . . . . . . 1. Check Request . . . . . . . . . . . . . . PUR.418CR<br>2. Print a Check Request . . . . . . . . . . PUR.410PCR PUR.410PCR 3. Print Departmental D/S Expense Report FTH.165 89. Change Assignment

PLASSionB-GRAY (24:20) Service Production of the Service Product of Australian Control of Australian Control Co

90. Exit ACS

Option or Menu I tern  $" '21: :- -- --$ 

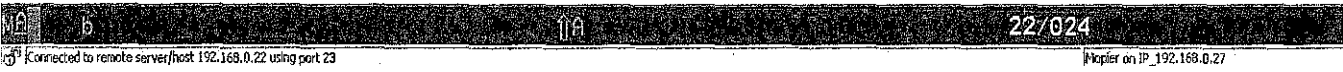

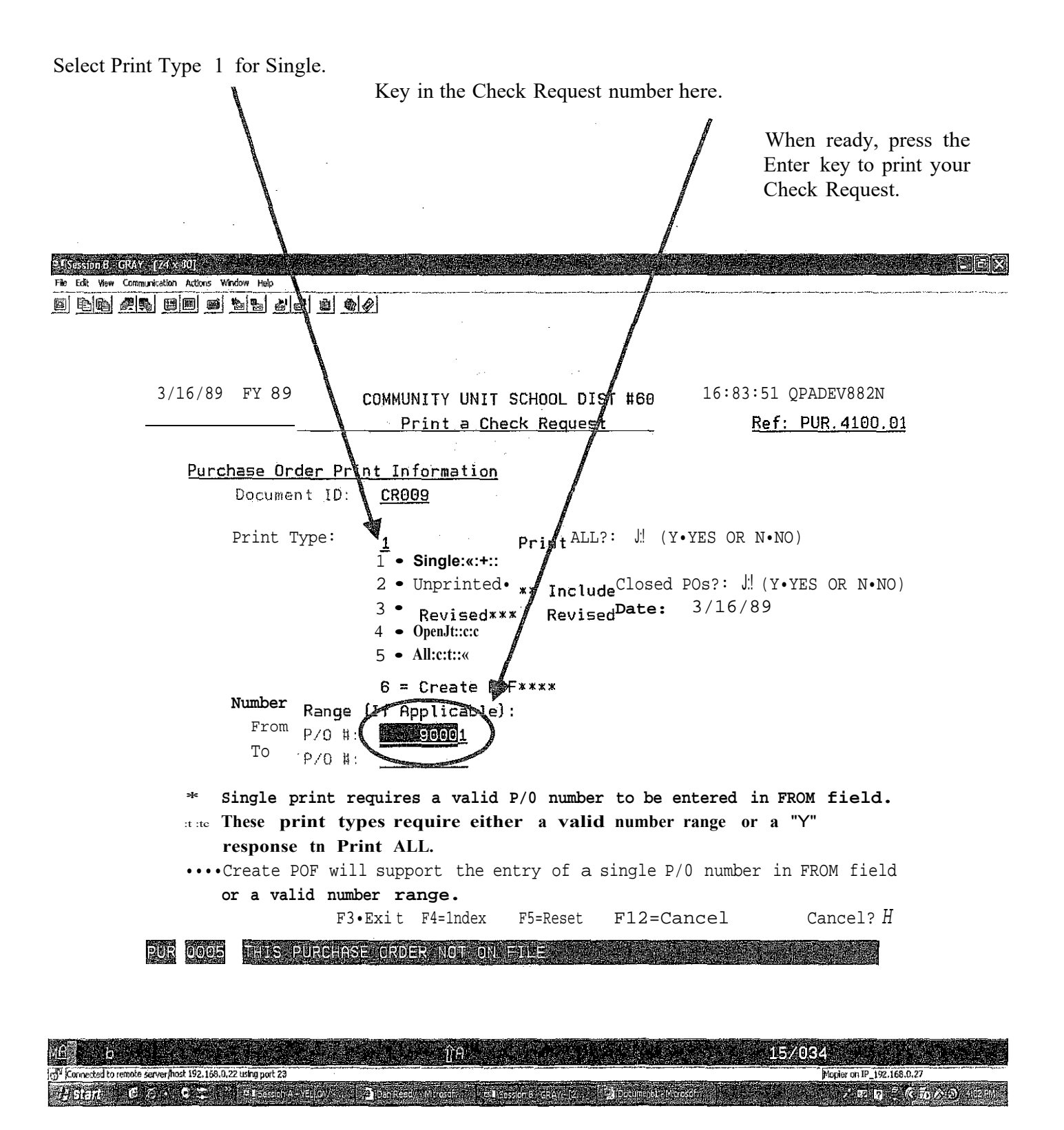

Press the Enter key to bypass this screen and print your Check Request.

## jj]if iil f 1 Tilil ----- **FIRE EXAMPLE ACCORDING ACCORDING** 1

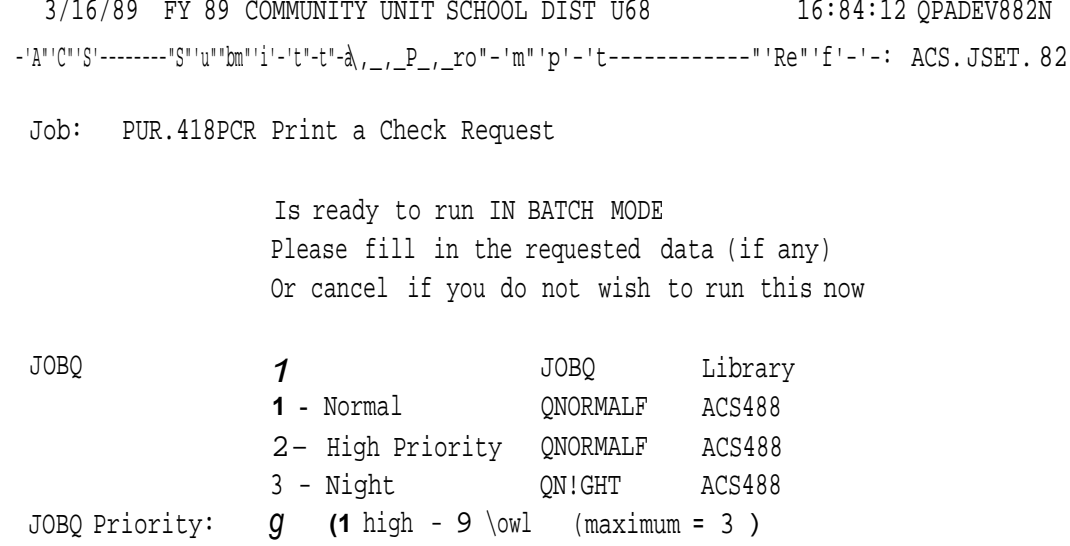

Change printer overrides: .!:! (Y/N) Cancel? *H* 

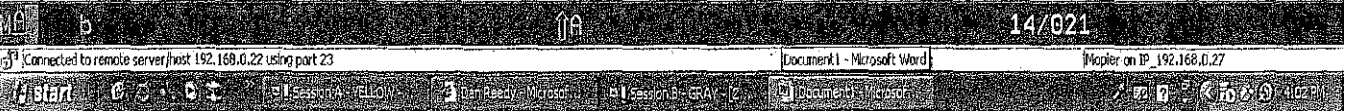

REO. NO: 90001

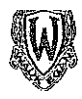

# ACCOUNTS PAYABLE DEPARTMENT REQUEST FOR MANUAL 6HECK  $\mathbf{C}.\mathbf{JC}$  iul

DATE OF REQUEST: 3/16/09 DATEREQUIRED: 3/18/09

REQUESTED BY: A REDDICK APPROVED BY: JUDITH GREEN

MAKE CHECK PAYABLE TO: (Include Vendor Name, Address and Telephone Number)

JUDITH GREEN 507 ARAPAHO TRAIL LAKE VILLA, IL 60046

## DESCRIPTION/PURPOSE OF REQUEST (Must be Completed by Requestor)

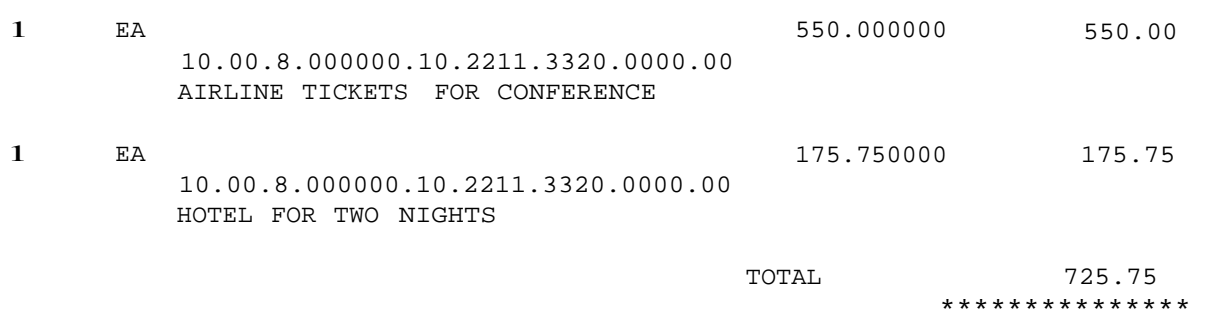

\*\* DUPLICATE \*\*

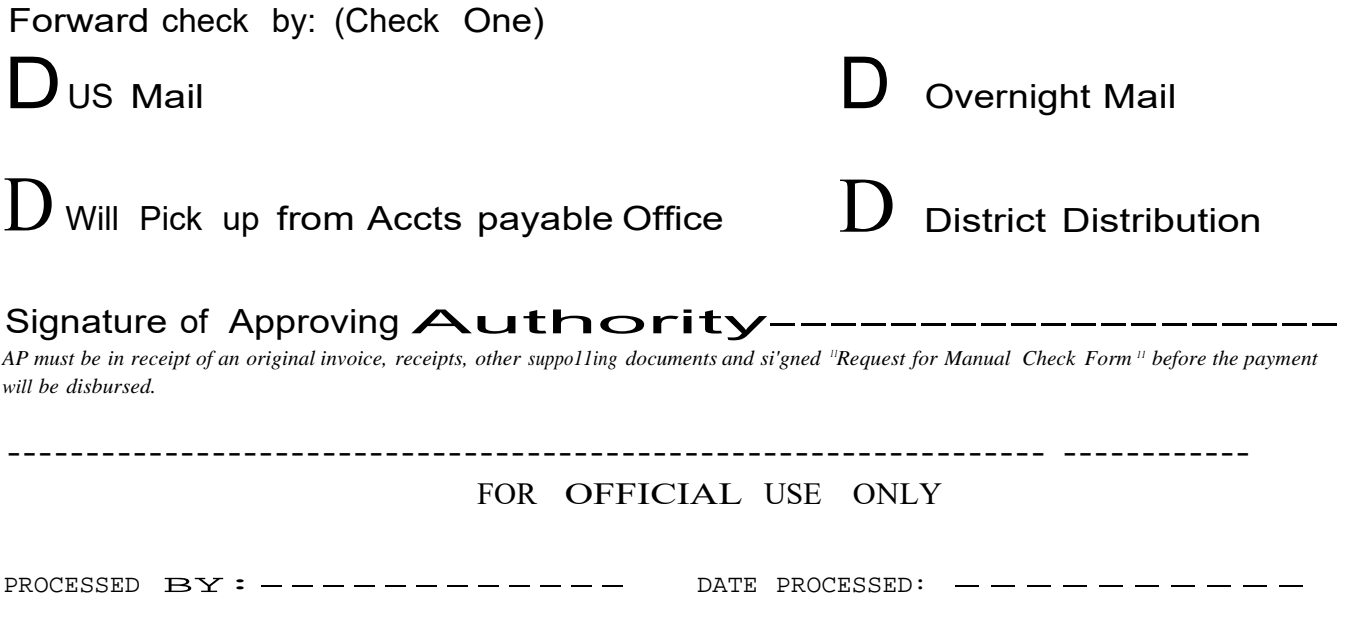